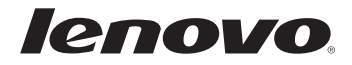

# Lenovo G400/G500 G405/G505 G410/G510 Guía del usuario

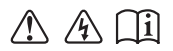

Lea los avisos de seguridad y las sugerencias importantes en los manuales incluidos antes de usar la computadora.

- **Notas**
- Antes de utilizar el producto, asegúrese de leer primero la *Guía de información general y de seguridad de Lenovo*.
- Algunas instrucciones de esta guía pueden suponer que utiliza Windows® 8.1. Si utiliza otro sistema operativo de Windows, algunas operaciones pueden ser ligeramente diferentes. Si utiliza otro sistema operativo, algunas operaciones podrían no aplicarse a su equipo.
- Las funciones descritas en esta guía son comunes a la mayoría de los modelos. Es posible que algunas características no estén disponibles en su computadora o que su computadora incluya funciones que no se describen en esta guía del usuario.
- Las ilustraciones de este manual corresponden a Lenovo G400, a menos que se especifique lo contrario.
- Las ilustraciones de este manual pueden diferir del producto real. Consulte el producto real.

#### **Aviso reglamentario**

Para obtener más información, consulte **Guides & Manuals** en •http://support.lenovo.com.

**Segunda edición (Agosto 2013) © Copyright Lenovo 2013.**

# **Contenido**

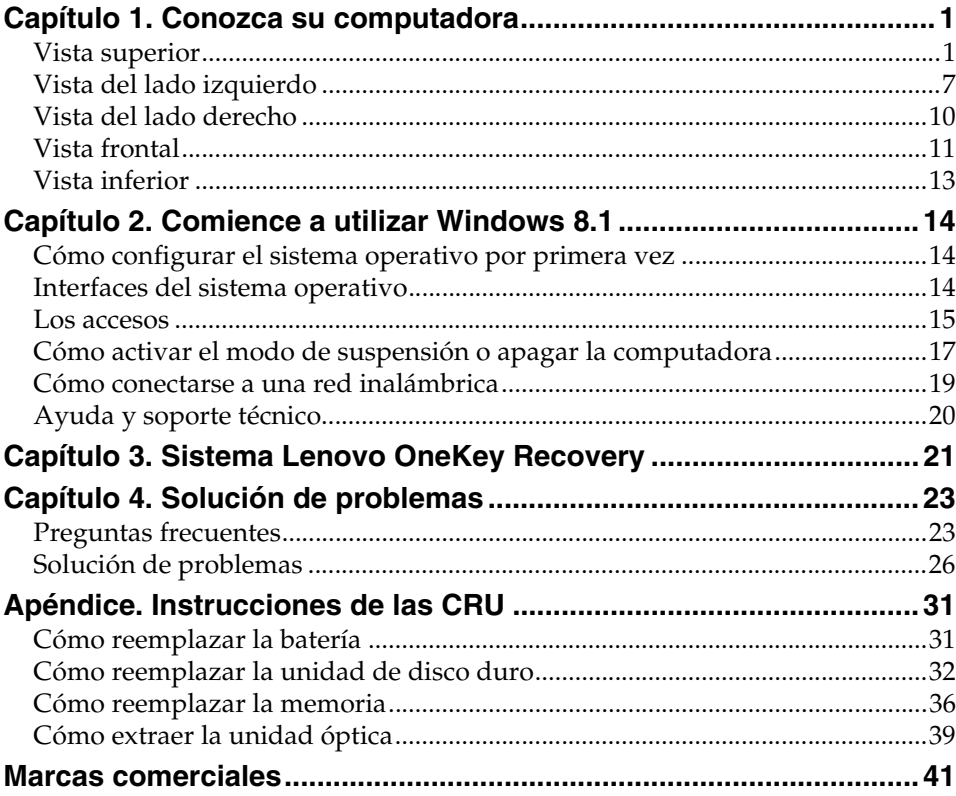

## <span id="page-4-1"></span><span id="page-4-0"></span> $\blacksquare$  Vista superior

## **G400/G405/G410**

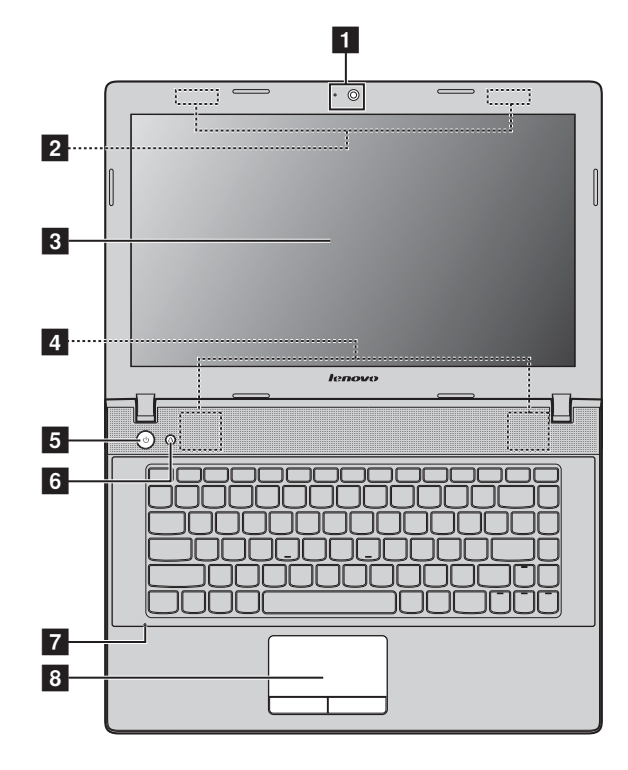

## **G500/G505/G510**

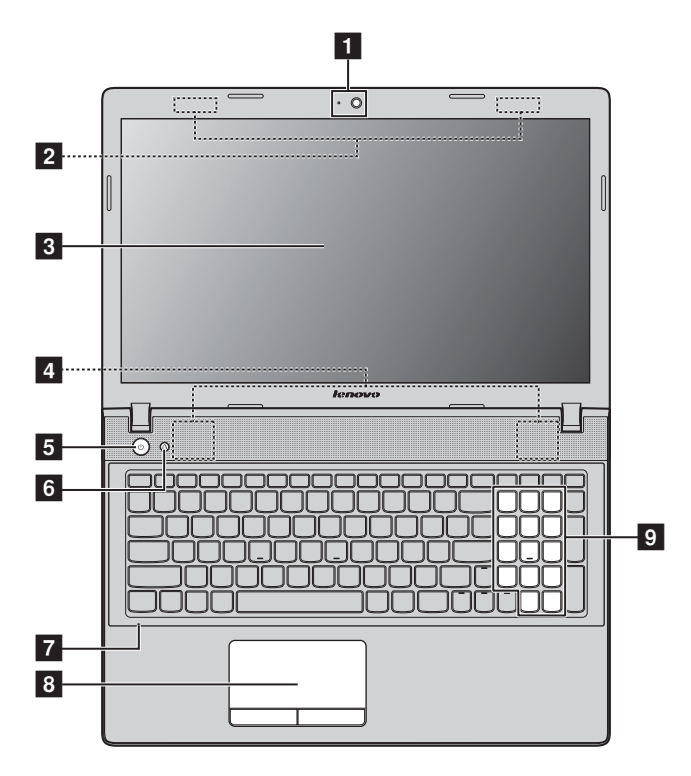

**Nota:** Las líneas entrecortadas indican partes que no son visibles desde el exterior.

#### **Atención:** -

**•** *No* abra el panel del monitor más de 130 grados. Cuando cierre el panel del monitor, tenga cuidado de *no* dejar bolígrafos u otros objetos entre el panel del monitor y el teclado. De lo contrario, el panel del monitor podría dañarse.

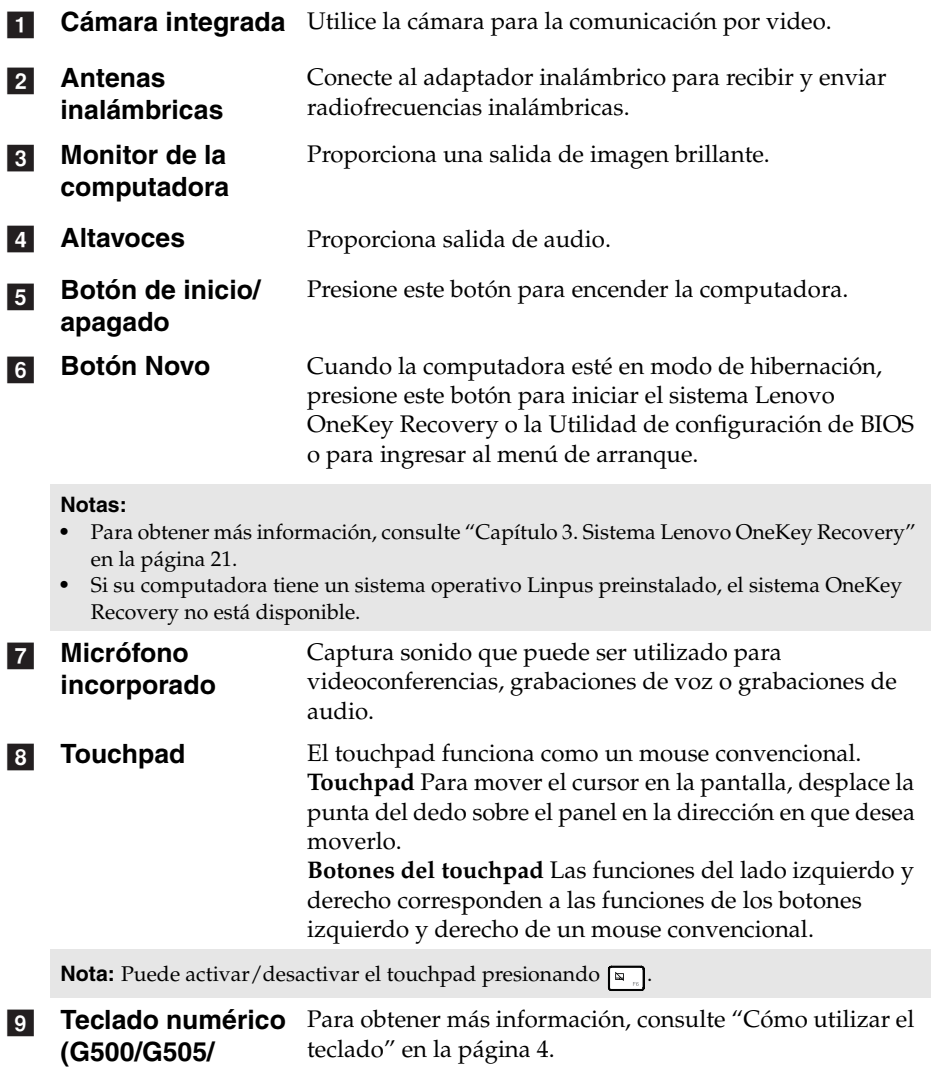

**G510)**

**3**

#### <span id="page-7-0"></span>**Cómo utilizar el teclado**

Su computadora tiene teclas numéricas y teclas de función y también puede tener un teclado numérico (solo G500/G505/G510) incorporado en el teclado estándar.

#### **Teclado numérico**

#### **G500/G505/G510**

El teclado tiene un teclado numérico independiente. Para activar o desactivar el teclado numérico, presione la tecla **Num Lock**.

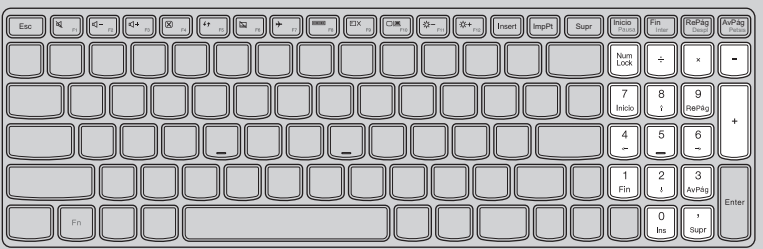

## **Teclas de función del teclado**

Puede acceder a ciertas configuraciones del sistema de forma rápida al presionar la tecla de función que corresponda.

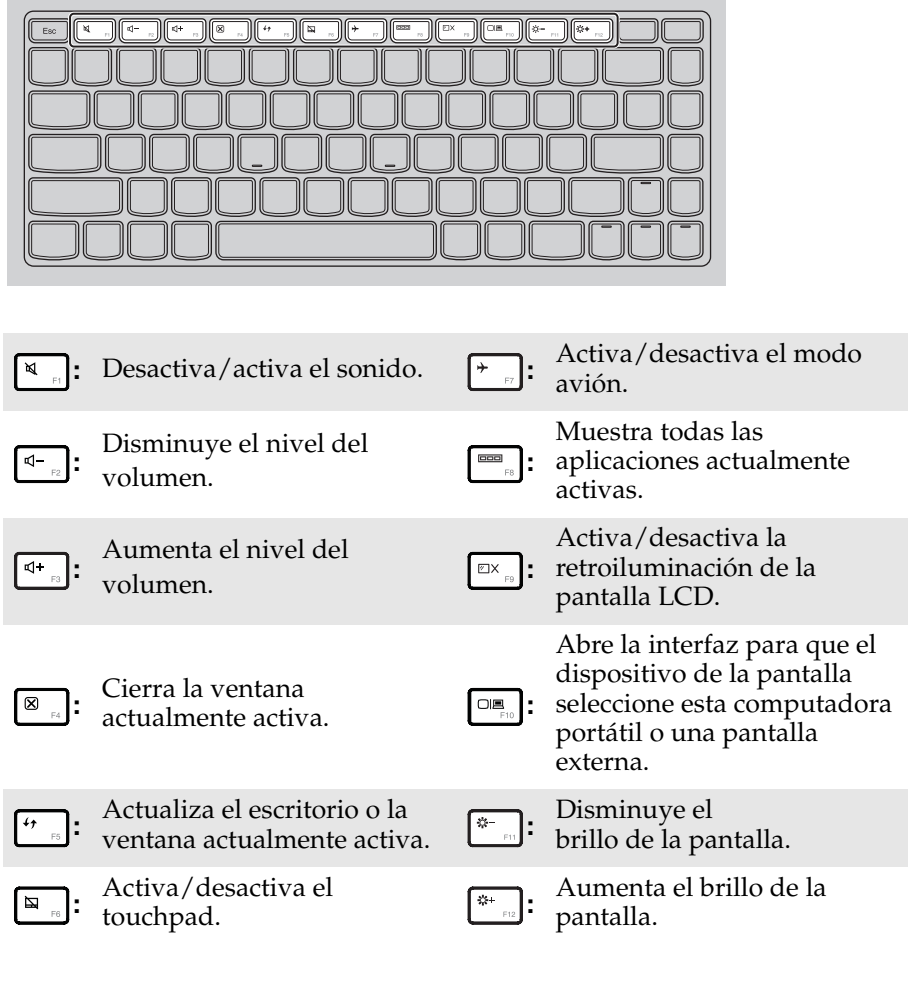

#### **Combinaciones de teclas de función**

Mediante el uso de las teclas de función, puede cambiar las funciones operativas instantáneamente. Para utilizar esta función, mantenga presionado **Fn 1** y luego presione una de las teclas de función 2.

## **G400/G405/G410**

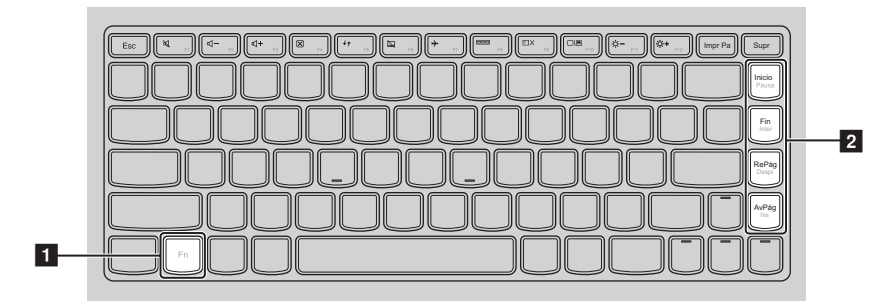

#### **G500/G505/G510**

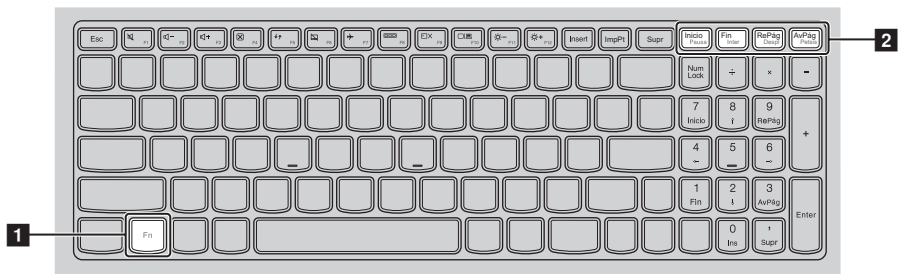

A continuación, se describen las funciones de cada tecla de función.

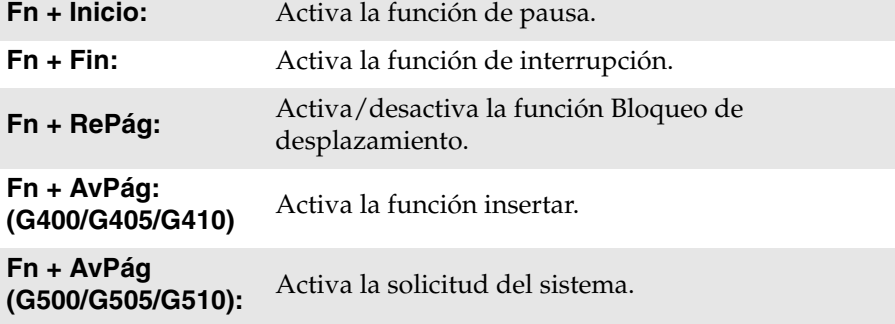

# <span id="page-10-0"></span> $\blacksquare$  Vista del lado izquierdo

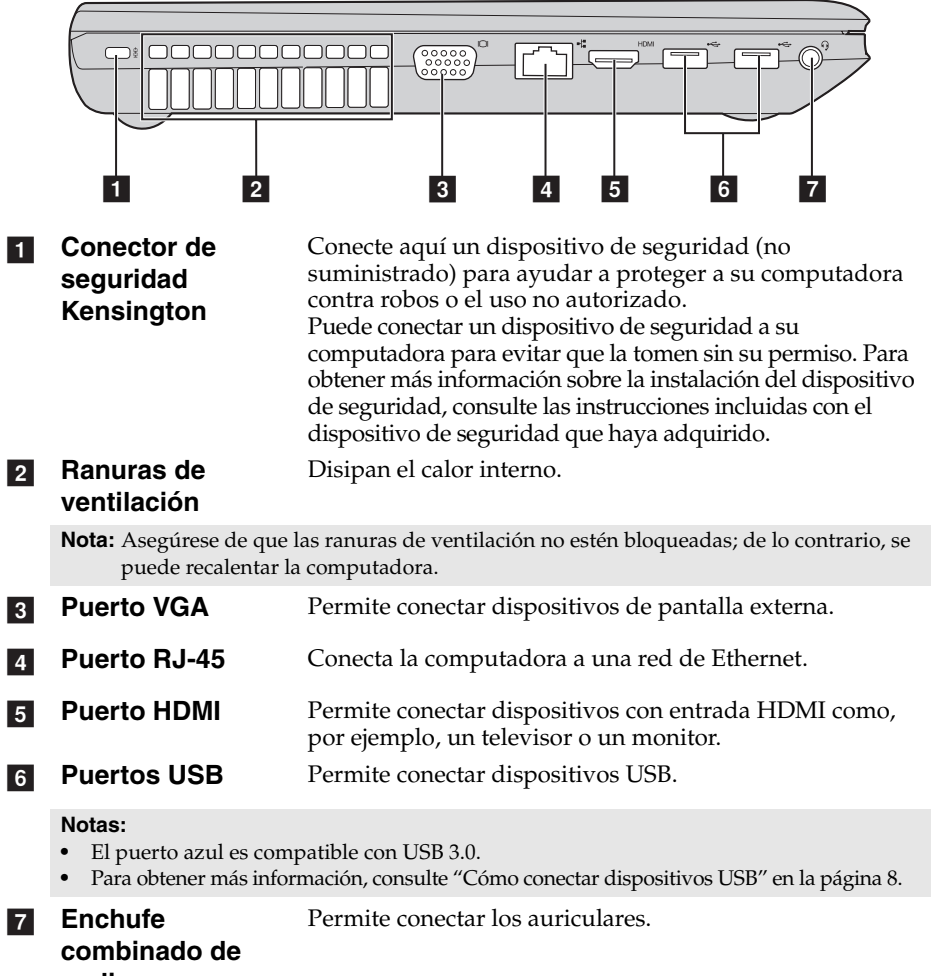

#### **audio**

- **•** De forma predeterminada, el enchufe combinado de audio no es compatible con micrófonos convencionales.
- **•** Es posible que no se admita la función de grabación si se conectan auriculares de otras marcas debido a normas industriales diferentes.

<span id="page-11-0"></span>■ Cómo conectar dispositivos USB

Puede conectar un dispositivo USB a su computadora al insertar el conector USB (tipo A) en el puerto USB de su computadora.

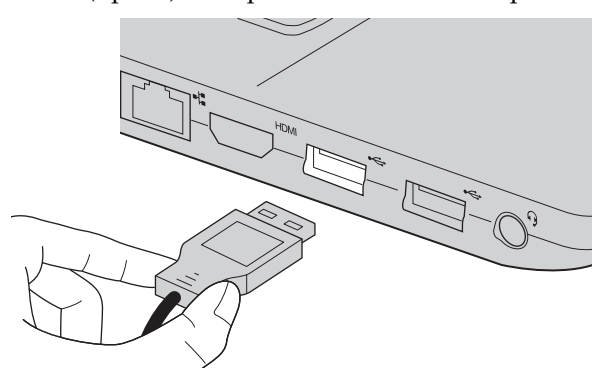

La primera vez que conecta un dispositivo USB a un puerto USB determinado de su computadora, Windows instala automáticamente el controlador de dicho dispositivo. Una vez que se instala el controlador, puede desconectar y volver a conectar el dispositivo sin realizar pasos adicionales.

**Nota:** Por lo general, Windows detecta un nuevo dispositivo después de conectarlo y luego instala el controlador automáticamente. Sin embargo, algunos dispositivos pueden requerir que instale el controlador antes de conectarlos. Consulte la documentación que le proporcionó el fabricante del dispositivo antes de conectarlo.

Antes de desconectar un dispositivo de almacenamiento USB, asegúrese de que su computadora haya terminado de transferir los datos de ese dispositivo. Haga clic en el ícono **Quitar hardware de forma segura y expulsar el medio** en el área de notificación de la pantalla del escritorio de Windows para quitar el dispositivo antes de desconectarlo.

- **•** Si su dispositivo USB utiliza un cable de alimentación, conecte el dispositivo a una fuente de energía antes de conectarlo. De lo contrario, probablemente no se reconozca al dispositivo.
- **•** Cuando se encuentra en modo de suspensión, solo puede utilizar el teclado en lugar del mouse para reactivar la computadora.

#### **Cómo conectar un dispositivo** *Bluetooth*

Si su computadora tiene una tarjeta adaptadora *Bluetooth* integrada, puede conectarse y transferir datos en forma inalámbrica desde y hacia otros dispositivos con *Bluetooth*, como computadoras portátiles, asistentes digitales personales (PDA, por sus siglas en inglés) y teléfonos celulares. Puede transferir datos entre estos dispositivos a una distancia de hasta 10 metros en espacio abierto.

#### **Cómo activar comunicaciones** *Bluetooth* **y WLAN en su computadora**

Presione  $\lceil \cdot \rceil$  para configurar.

- **•** Cuando no necesite utilizar la función *Bluetooth*, apáguela para ahorrar batería.
- **•** Debe emparejar el dispositivo *Bluetooth* con la computadora antes de poder transferir datos entre ellos. Lea la documentación suministrada con el dispositivo *Bluetooth* para obtener más información sobre el modo de emparejar el dispositivo con su computadora.

**Nota:** La distancia máxima real puede variar debido a la interferencia y las barreras de transmisión. Para obtener una mayor velocidad de transferencia, coloque el dispositivo lo más cerca posible de su computadora.

<span id="page-13-0"></span>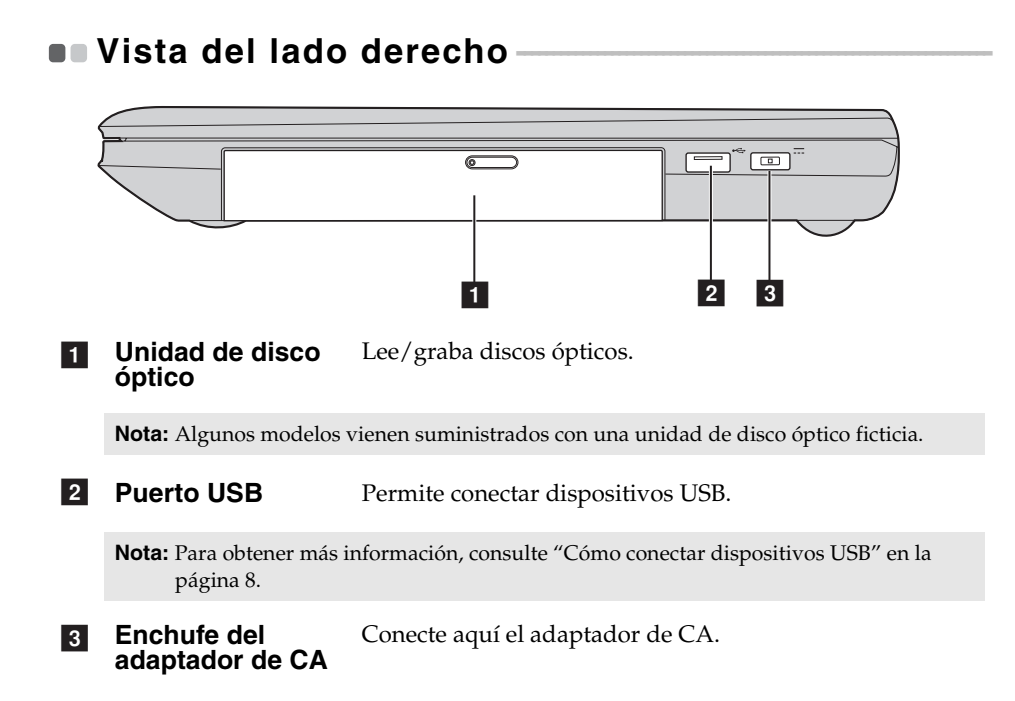

<span id="page-14-0"></span>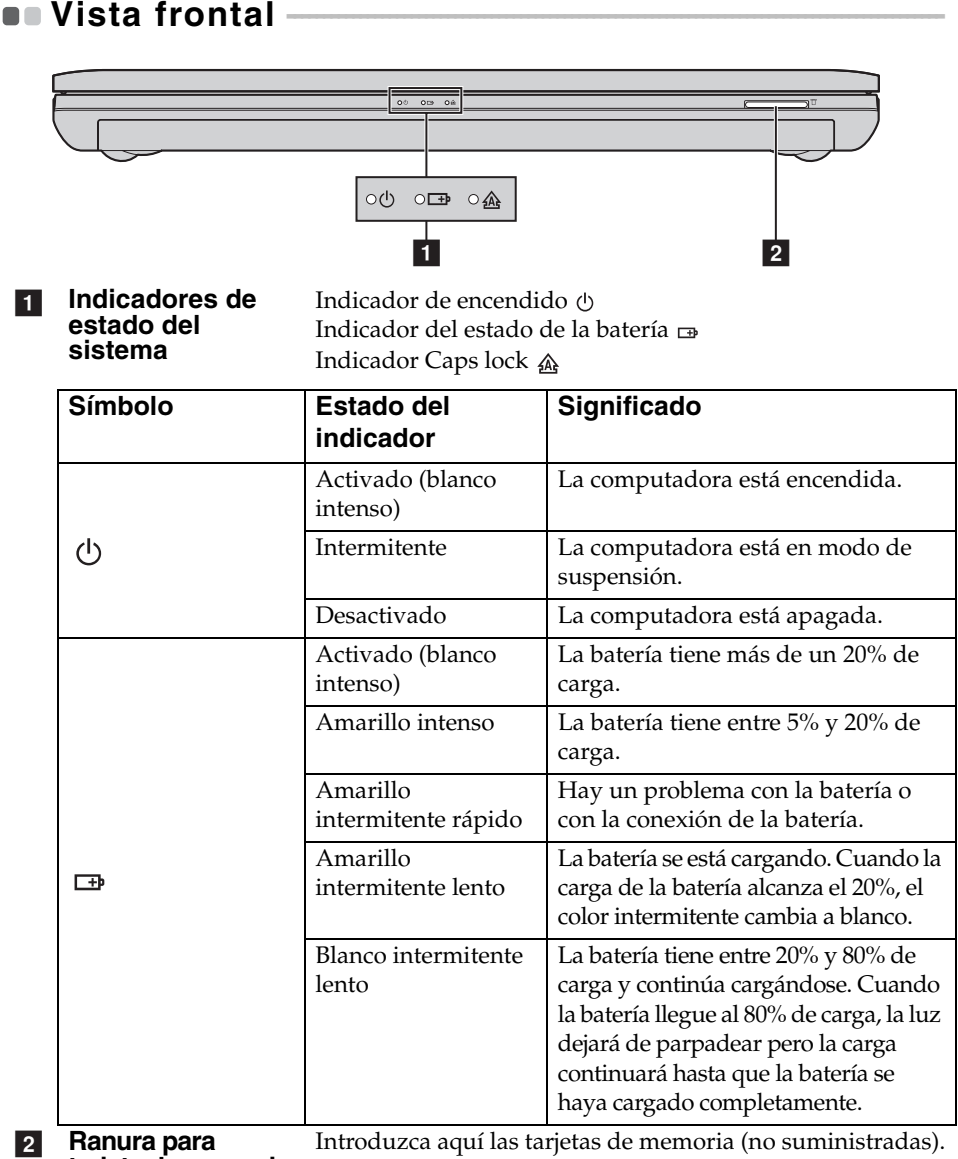

#### **tarjeta de memoria**

**Nota:** [Para obtener más información, consulte "Cómo utilizar tarjetas de memoria \(no](#page-15-0)  [suministradas\)" en la página 12](#page-15-0).

<span id="page-15-0"></span>**Cómo utilizar tarjetas de memoria (no suministradas)** 

Su computadora es compatible con los siguientes tipos de tarjeta de memoria:

- Tarjeta Secure Digital (SD)
- MultiMediaCard (MMC)

#### **Notas:**

- **•** Inserte *únicamente* una tarjeta a la vez en la ranura.
- **•** Este lector de tarjetas no admite dispositivos SDIO (por ejemplo, *Bluetooth* SDIO, etc.).

#### **Cómo insertar una tarjeta de memoria**

**1** Empuje la tarjeta ficticia hasta que escuche un clic.

2 Retire con cuidado la tarjeta ficticia de la ranura para tarjeta de memoria.

**Nota:** La tarjeta ficticia se utiliza para evitar que entren pequeñas partículas y polvo en su computadora cuando no se utiliza la ranura para tarjeta de memoria. Conserve la tarjeta ficticia para usos futuros.

**3** Deslice la tarjeta de memoria hasta que encaje.

#### **Cómo extraer la tarjeta de memoria**

1 Empuje la tarjeta de memoria hacia adentro hasta que escuche un clic.

2 Tire con cuidado de la tarjeta de memoria para extraerla de la ranura para tarjeta de memoria.

**Nota:** Antes de extraer la tarjeta de memoria, desactívela a través de **Quitar hardware de forma segura y expulsar el medio** para no dañar los datos.

# <span id="page-16-0"></span> $\bullet$  Vista inferior  $\begin{array}{|c|c|c|c|c|}\n\hline\n1 & 2 & 3 & 4 \\
\hline\n\end{array}$ hanna  $\overline{(\overline{(\mathbf{t})})}$ ा॑॑ odge

- **1** Seguro de la **batería: manual** El seguro manual de la batería se usa para mantener el paquete de batería sujeto en su lugar.
- **Paquete de batería**

**3** Seguro de la **batería:** 

**resorte**

**accionado por** 

El seguro de la batería accionado por resorte mantiene el paquete de batería sujeto en su lugar.

**A** Rejillas de **ventilación** Permiten el ingreso de aire para refrigerar la computadora.

# <span id="page-17-0"></span>**Capítulo 2. Comience a utilizar Windows 8.1**

# <span id="page-17-1"></span>**Cómo configurar el sistema operativo por**  primera vez -

La primera vez que utilice la computadora, es posible que deba configurar el sistema operativo. El proceso de configuración puede incluir los pasos que se indican a continuación:

- Aceptación del acuerdo de licencia de usuario final
- Configuración de la conexión a Internet
- Registro del sistema operativo
- Creación de una cuenta de usuario

# <span id="page-17-2"></span>**Interfaces del sistema operativo**

Windows 8.1 viene con dos interfaces de usuario principales: la pantalla Inicio y el escritorio de Windows.

Para cambiar de la pantalla Inicio al escritorio de Windows, realice alguna de las siguientes acciones:

- Seleccione la ficha Escritorio de Windows en la pantalla Inicio.
- Presione la tecla Windows  $\boxed{\blacksquare}$  + D.

Para cambiar del escritorio a la pantalla Inicio, realice alguna de las siguientes acciones:

- Seleccione **Inicio**  $\Box$  desde la barra de accesos.
- Presione la tecla Windows  $\boxed{\blacksquare}$ .
- Mueva el cursor hacia la esquina inferior izquierda y seleccione el botón Inicio.

## **Pantalla Inicio Escritorio**

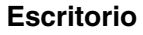

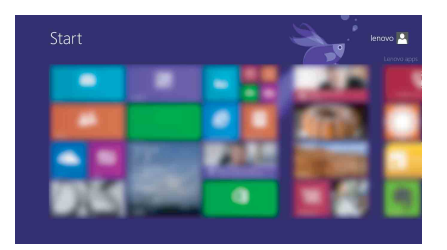

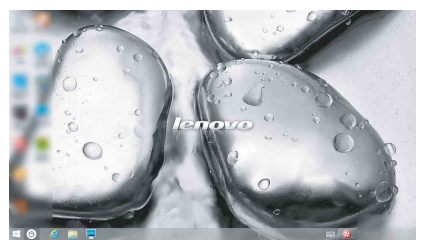

## <span id="page-18-0"></span> $\blacksquare$  Los accesos

Los **Accesos** son botones de navegación que permiten controlar su experiencia en Windows® 8.1. Los accesos incluyen: Buscar, Compartir, Inicio, Dispositivos y Configuración. La **Barra de accesos** es el menú que contiene los accesos.

Los cinco accesos proporcionan formas nuevas y más rápidas de realizar muchas de las tareas básicas y se encuentran siempre disponibles sin importar qué aplicación esté utilizando en el momento.

Para visualizar los accesos, realice alguna de las siguientes acciones:

- Mueva el cursor hacia la esquina superior derecha o hacia la esquina inferior derecha hasta que aparezca la barra de los accesos.
- Presione la tecla Windows  $| \cdot | + C$ .

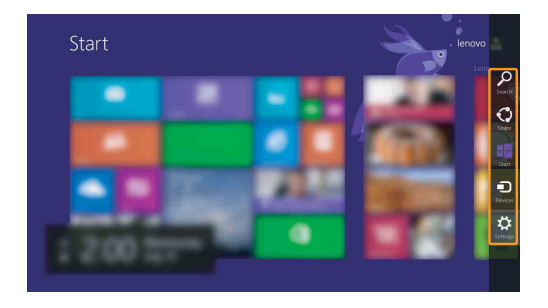

## **O** Acceso Buscar

El botón de acceso **Buscar** es una nueva y eficaz forma de encontrar lo que está buscando, incluyendo configuraciones, archivos, imágenes y videos en la web, etc.

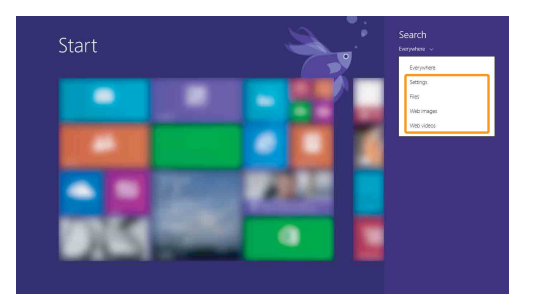

## **Capítulo 2. Comience a utilizar Windows 8.1**

## **Acceso Compartir**

El acceso **Compartir** le permite enviar enlaces, fotos y más a sus amigos y redes sociales sin abandonar la aplicación en la que se encuentra.

## **Acceso Inicio**

El acceso **Inicio** es una forma rápida de ir a la pantalla Inicio.

## **Acceso Dispositivos**

El botón de acceso **Dispositivos** le permite conectarse o enviar archivos a cualquier dispositivo externo, incluyendo dispositivos de juegos, impresión y proyección.

## **Acceso Configuración**

El acceso **Configuración** le permite realizar tareas básicas tales como configurar el volumen o apagar la computadora. Además, puede acceder al Panel de control a través del acceso **Configuración** cuando se encuentra en la pantalla Escritorio.

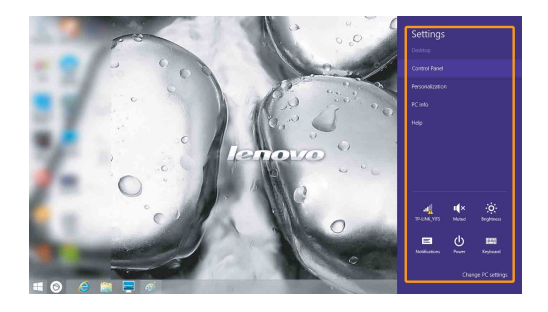

# <span id="page-20-0"></span>**Cómo activar el modo de suspensión o apagar la**  computadora **-**

Al terminar de trabajar con su computadora, puede activar el modo de suspensión o apagarla.

**Cómo activar el modo de suspensión**

Si no va a utilizar la computadora durante un corto período solamente, active el modo de suspensión.

Cuando la computadora se encuentra en el modo de suspensión, es posible reanudar su uso rápidamente sin realizar el proceso de inicio.

Para ajustar la computadora en el modo de suspensión, realice una de las siguientes acciones:

- Cierre la tapa del monitor.
- Presione el botón de encendido.
- Abra los accesos y luego seleccione **Configuración ∴ → Encender (b)** 
	- → **Suspender**.
- **Nota:** Espere hasta que el indicador luminoso de encendido empiece a parpadear (lo que indica que la computadora se encuentra en el modo de suspensión) antes de mover su computadora. Si mueve la computadora mientras el disco duro está girando, puede dañarlo y provocar la pérdida de datos.

Para reactivar la computadora, realice una de las siguientes acciones:

• Presione cualquier tecla del teclado.

**Nota:** Si la computadora no se reactiva después de presionar una tecla en el teclado, esto significa que la computadora ha entrado en un modo de mayor ahorro de energía.

• Presione el botón de encendido.

#### **Capítulo 2. Comience a utilizar Windows 8.1**

**Cómo apagar la computadora**

Si no va a utilizar su computadora durante un período de tiempo prolongado, apáguela.

Para apagar su computadora:

1 Abra los accesos y seleccione **Configuración** .

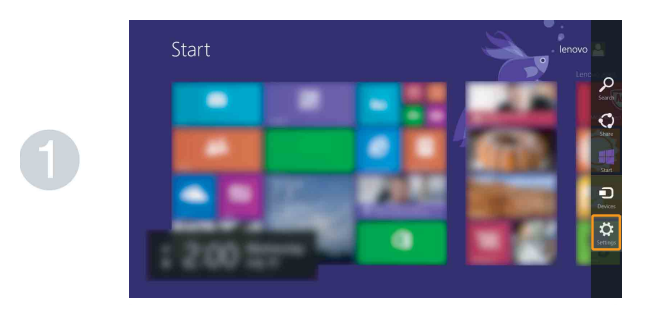

**2** Seleccione **Encender** (**b**) → **Apagar.** 

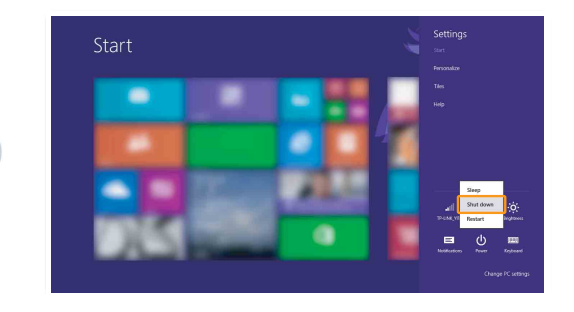

## <span id="page-22-0"></span>**Cómo conectarse a una red inalámbrica**

#### **Cómo activar una conexión inalámbrica**

Para activar las funciones inalámbricas, realice una de las siguientes acciones:

- Presione  $\lceil \cdot \rceil$  para desactivar el modo avión.
- Abra los accesos y seleccione **Configuración**  $\begin{bmatrix} 1 \\ 2 \end{bmatrix}$  → **para abrir la página de**

configuración de red. Luego cambie el interruptor del modo avión a **desactivado**.

#### **Cómo conectarse a una red inalámbrica**

Luego de activar la función inalámbrica, la computadora buscará automáticamente las redes inalámbricas disponibles y las mostrará en la lista de redes inalámbricas. Para conectarse a una red inalámbrica, haga clic en el nombre de la red en la lista y luego haga clic en **Conectar**.

**Nota:** Algunas redes requieren el ingreso una clave de seguridad o de una contraseña para poder conectarse. Para conectarse a una de estas redes, solicítele la contraseña o la clave de seguridad al administrador de red o al proveedor de servicios de Internet (ISP, por sus siglas en inglés).

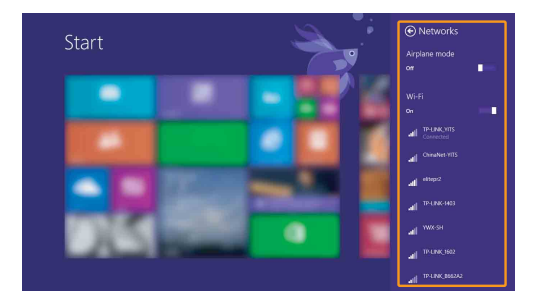

## <span id="page-23-0"></span>**Ayuda y soporte técnico**

Si tiene un problema con el sistema operativo, consulte el archivo Ayuda y soporte técnico de Windows. Para abrir el archivo Ayuda y soporte técnico de Windows, realice alguna de las siguientes acciones:

- Seleccione el acceso **Configuración** y luego seleccione **Ayuda**.
- Presione **F1** o **Fn + F1** (según la distribución de su teclado).

Puede leer el archivo Ayuda y soporte técnico de Windows en su computadora. También puede obtener ayuda y soporte técnico en línea al hacer clic sobre uno de los dos enlaces que figuran debajo de **Mucho más por descubrir**.

**Nota:** Windows 8.1 también posee una aplicación, **Ayuda y consejos**. Puede encontrarla en la pantalla Inicio si desea aprender más sobre las nuevas características de Windows 8.1.

# <span id="page-24-1"></span><span id="page-24-0"></span>**Capítulo 3. Sistema Lenovo OneKey Recovery**

El sistema Lenovo OneKey Recovery es un software diseñado para realizar copias de seguridad y restaurar su computadora. Puede utilizarlo para restaurar la partición del sistema a su estado original en el caso de que ocurra una falla en el sistema. También puede crear copias de seguridad de usuarios para realizar restauraciones fácilmente cuando sea necesario.

#### **Notas:**

- **•** Si su computadora tiene un sistema operativo GNU/Linux preinstalado, el sistema OneKey Recovery no está disponible.
- **•** Para utilizar las funciones del sistema OneKey Recovery, su disco duro incluye una partición oculta de forma predeterminada para almacenar un archivo de imagen del sistema y los archivos de programa del sistema OneKey Recovery. Esta partición predeterminada se encuentra oculta por motivos de seguridad, lo que explica por qué el espacio en el disco es inferior al especificado.

#### **Cómo crear una copia de seguridad de la partición del sistema**

Puede crear una copia de seguridad de la partición del sistema en un archivo de imagen. Para crear una copia de seguridad de la partición del sistema:

**1** Presione el botón Novo para iniciar el sistema Lenovo OneKey Recovery.

2 Haga clic en **Copia de seguridad del sistema**.

3 Seleccione una ubicación para la copia de seguridad y haga clic en **Siguiente** para iniciar la creación de la copia de seguridad.

#### **Notas:**

- **•** Puede seleccionar una ubicación para la copia de seguridad en la unidad de disco duro local o en un dispositivo de almacenamiento externo.
- **•** El proceso de creación de una copia de seguridad puede demorarse.
- **•** El proceso de creación de copias de seguridad solo está disponible cuando Windows puede iniciarse normalmente.

#### **Restauración**

Puede decidir restaurar la partición del sistema a su estado original o a un punto de copia de seguridad creado previamente. Para restaurar la partición del sistema:

**1** Presione el botón Novo para iniciar el sistema Lenovo OneKey Recovery.

2 Haga clic en **Recuperación del sistema**. La computadora se reiniciará en el entorno de recuperación.

3 Siga las instrucciones que se muestran en la pantalla para restaurar la partición del sistema a su estado original o a un punto de copia de seguridad creado previamente.

- **•** El proceso de recuperación es irreversible. Asegúrese de realizar una copia de seguridad de los datos que desea guardar de la partición del sistema antes de comenzar con el proceso de recuperación.
- **•** El proceso de recuperación puede demorarse. Así que asegúrese de conectar el adaptador de CA a su computadora durante el proceso de recuperación.
- **•** Las instrucciones anteriores deben seguirse cuando Windows puede iniciarse normalmente.

#### **Capítulo 3. Sistema Lenovo OneKey Recovery**

Si Windows no puede iniciarse, siga los siguientes pasos para iniciar el sistema Lenovo OneKey Recovery:

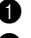

 $\bullet$  Apague la computadora.

2 Presione el botón Novo. Desde el **menú del botón Novo**, seleccione **Recuperación del sistema** y presione Enter.

# <span id="page-26-0"></span>**Capítulo 4. Solución de problemas**

## <span id="page-26-1"></span> $\blacksquare$  Preguntas frecuentes

Esta sección menciona las preguntas frecuentes por categoría.

#### **Cómo hallar información**

#### **¿Qué precauciones de seguridad debería seguir cuando utilizo mi computadora?**

La *Guía de información general y de seguridad de Lenovo* que viene con su computadora contiene precauciones de seguridad relacionadas al uso de su computadora. Lea y siga todas las precauciones cuando utilice su computadora.

#### **¿Dónde puedo encontrar las especificaciones de hardware para mi computadora?**

Puede encontrar las especificaciones de hardware para su computadora en los folletos impresos que vienen con su computadora.

#### **¿Dónde puedo encontrar información sobre la garantía?**

Para obtener detalles sobre la garantía que se aplica a su computadora, incluido el período y el tipo de servicio de garantía, consulte el folleto sobre la garantía limitada de Lenovo que viene con su computadora.

#### **Controladores y software preinstalado**

#### **¿Dónde se encuentran los discos de instalación para el software preinstalado de Lenovo (software de escritorio)?**

Su computadora no cuenta con los discos de instalación para el software preinstalado de Lenovo. Si necesita volver a instalar el software preinstalado, puede encontrar el programa de instalación en la partición D de su disco duro. Si no encuentra el programa de instalación allí, descárguelo del sitio web de soporte técnico para el consumidor de Lenovo.

#### **¿Dónde puedo encontrar controladores para los diferentes dispositivos de hardware de mi computadora?**

Si su computadora está preinstalada con un sistema operativo Windows, Lenovo le proporciona controladores para los dispositivos de hardware que necesita en la partición D de su disco duro. También puede descargar los últimos controladores de dispositivo desde el sitio web de soporte técnico para el consumidor de Lenovo.

## **Capítulo 4. Solución de problemas**

#### **Sistema Lenovo OneKey Recovery**

#### **¿Dónde se encuentran los discos de recuperación?**

Su computadora no cuenta con discos de recuperación. Utilice el sistema Lenovo OneKey Recovery si necesita restablecer el sistema a la configuración predeterminada de fábrica.

#### **¿Qué puedo hacer si el proceso de creación de una copia de seguridad falla?**

Si puede iniciar el proceso de creación de una copia de seguridad, pero falla durante la operación, pruebe realizar los siguientes pasos:

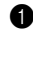

1 Cierre todos los programas abiertos y, a continuación, reinicie el proceso de creación de una copia de seguridad.

**2** Controle que el soporte físico de destino no esté dañado. Seleccione otra ruta y vuelva a intentarlo.

#### **¿En qué casos debo utilizar la función de restaurar el sistema a la configuración predeterminada de fábrica?**

Utilice esta función cuando el sistema operativo no se inicia. Si la partición del sistema contiene datos importantes, realice una copia de seguridad de dichos datos antes de comenzar la recuperación.

**Utilidad de configuración de BIOS**

#### **¿Qué es la Utilidad de configuración de BIOS?**

La Utilidad de configuración de BIOS es un software basado en la memoria ROM. Comunica información básica de la computadora y proporciona opciones para la configuración de dispositivos de arranque, seguridad, modo de hardware y otras preferencias.

#### **¿Cómo puedo iniciar la Utilidad de configuración de BIOS?**

Para iniciar la Utilidad de configuración de BIOS:

- **1** Apague la computadora.
- 2 Presione el botón Novo y luego seleccione **BIOS Setup (Configuración del BIOS)**.

#### **¿Cómo puedo cambiar el modo de arranque?**

Existen dos modos de arranque: **UEFI** y **soporte Legacy**. Para cambiar el modo de arranque, inicie la Utilidad de configuración de BIOS y ajuste el modo de arranque al **UEFI** o **soporte Legacy** en el menú de arranque.

#### **¿En qué casos debo cambiar el modo de arranque?**

El modo predeterminado de arranque para su computadora es el modo **UEFI**. Si necesita instalar el sistema operativo heredado, como Windows (es decir, cualquier sistema operativo anterior a Windows 8), Linux o Dos, etc. en su computadora, debe cambiar el modo de arranque al modo **soporte Legacy**. El sistema operativo heredado, como Windows, Linux o Dos, etc. no se puede instalar si no cambia el modo de arranque.

## **Cómo obtener ayuda**

#### **¿Cómo puedo comunicarme con el centro de atención al cliente?**

Consulte "Capítulo 3. Cómo obtener ayuda y servicio" de la *Guía de información general y de seguridad de Lenovo*.

# <span id="page-29-0"></span>**Solución de problemas CONSTRANS**

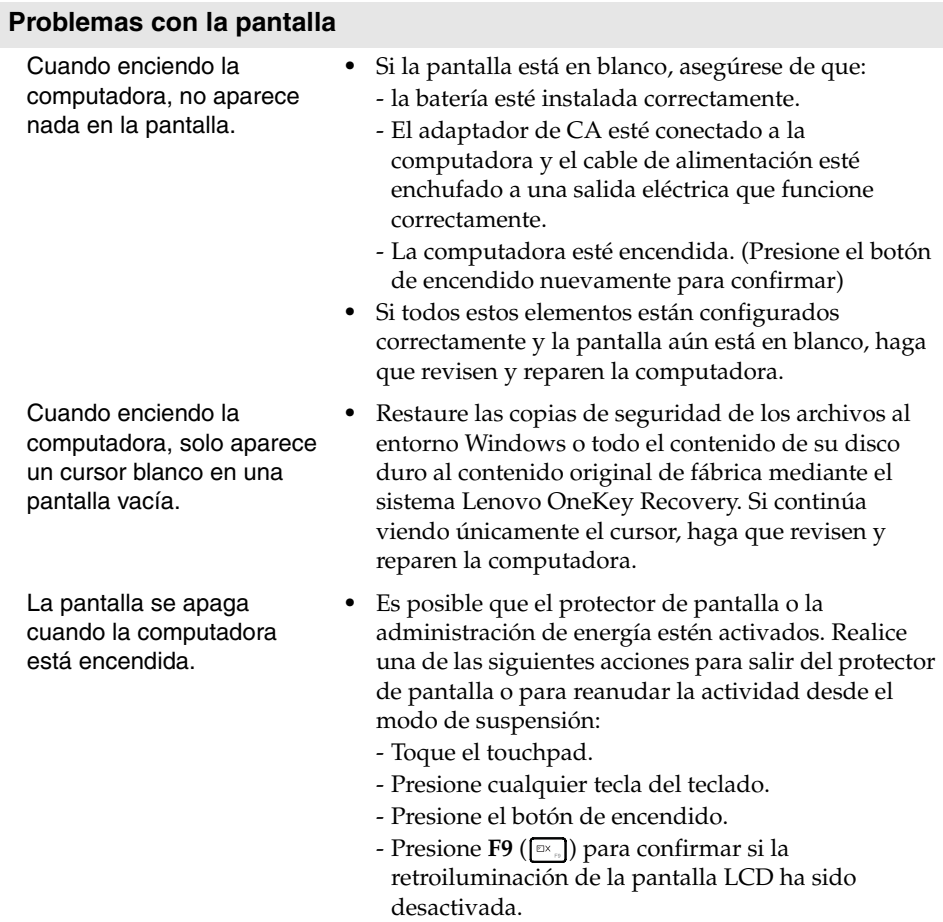

#### **Problemas con la contraseña de BIOS**

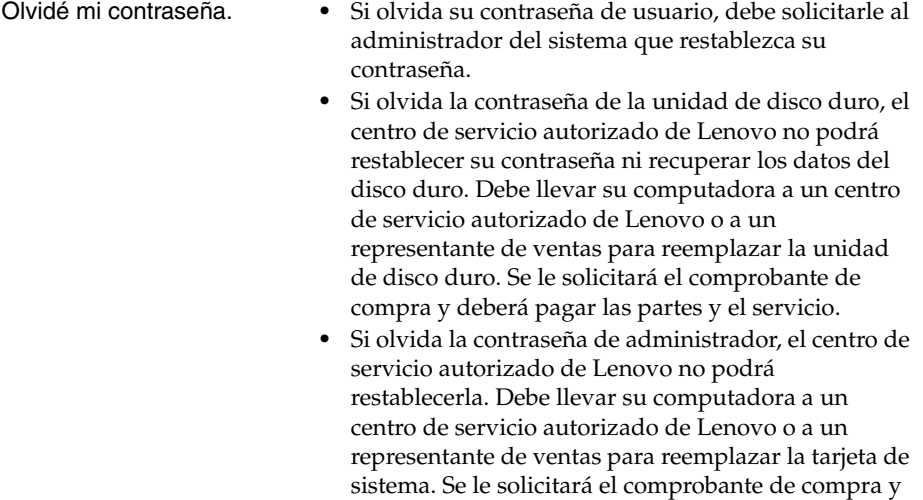

#### **Problemas con el modo de suspensión**

Aparece el mensaje de error crítico de batería baja y la computadora se apaga inmediatamente.

**•** La carga de la batería es baja. Conecte el adaptador de CA a la computadora o reemplace la batería por una que esté completamente cargada.

deberá pagar las partes y el servicio.

La computadora ingresa en el modo de suspensión inmediatamente después de la prueba automática de encendido (POST, por sus siglas en inglés).

- **•** Asegúrese de que:
	- La batería esté cargada.
	- La temperatura de funcionamiento esté dentro de los niveles aceptables. Consulte "Capítulo 2. Información sobre uso y cuidados" de la *Guía de información general y de seguridad de Lenovo*.

**Nota:** Si la batería está cargada y la temperatura es correcta, haga que revisen y reparen la computadora.

La computadora no regresa del modo de suspensión y no funciona.

- **•** Si la computadora está en modo de suspensión, conecte el adaptador de CA a la computadora y presione cualquier tecla o el botón de encendido.
- **•** Si el sistema continúa sin regresar del modo de suspensión, ha dejado de responder o no se puede apagar, reinicie la computadora. Es posible que se pierdan los datos sin guardar. Para reiniciar la computadora, mantenga presionado el botón de encendido durante 4 segundos o más. Si la computadora aún no se ha reiniciado, extraiga el adaptador de CA y la batería.

#### **Problemas con el panel del monitor**

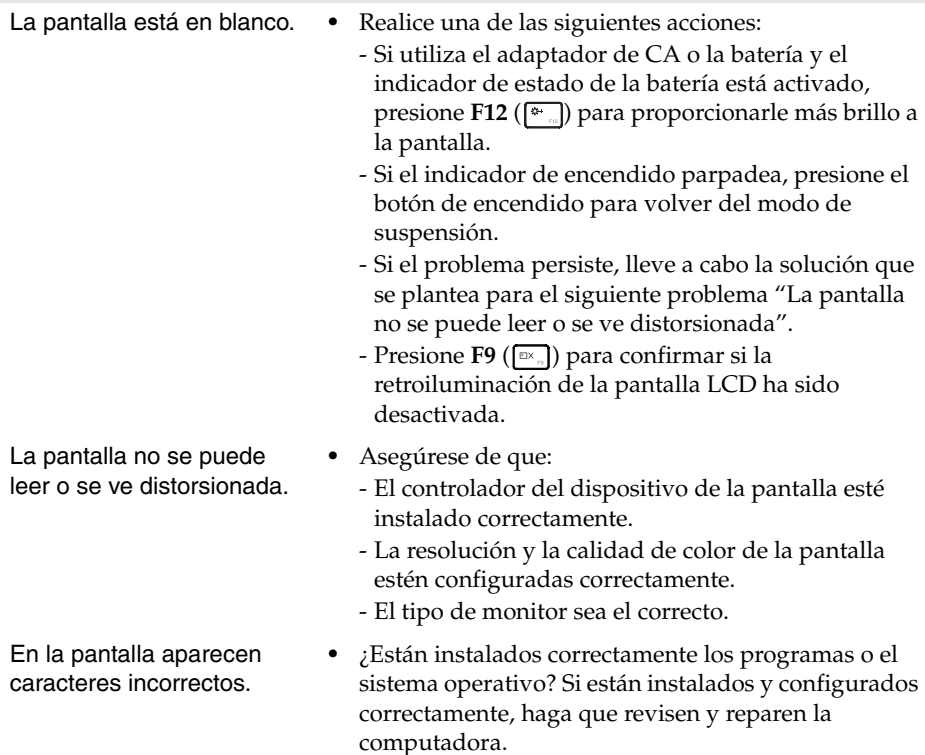

## **Capítulo 4. Solución de problemas**

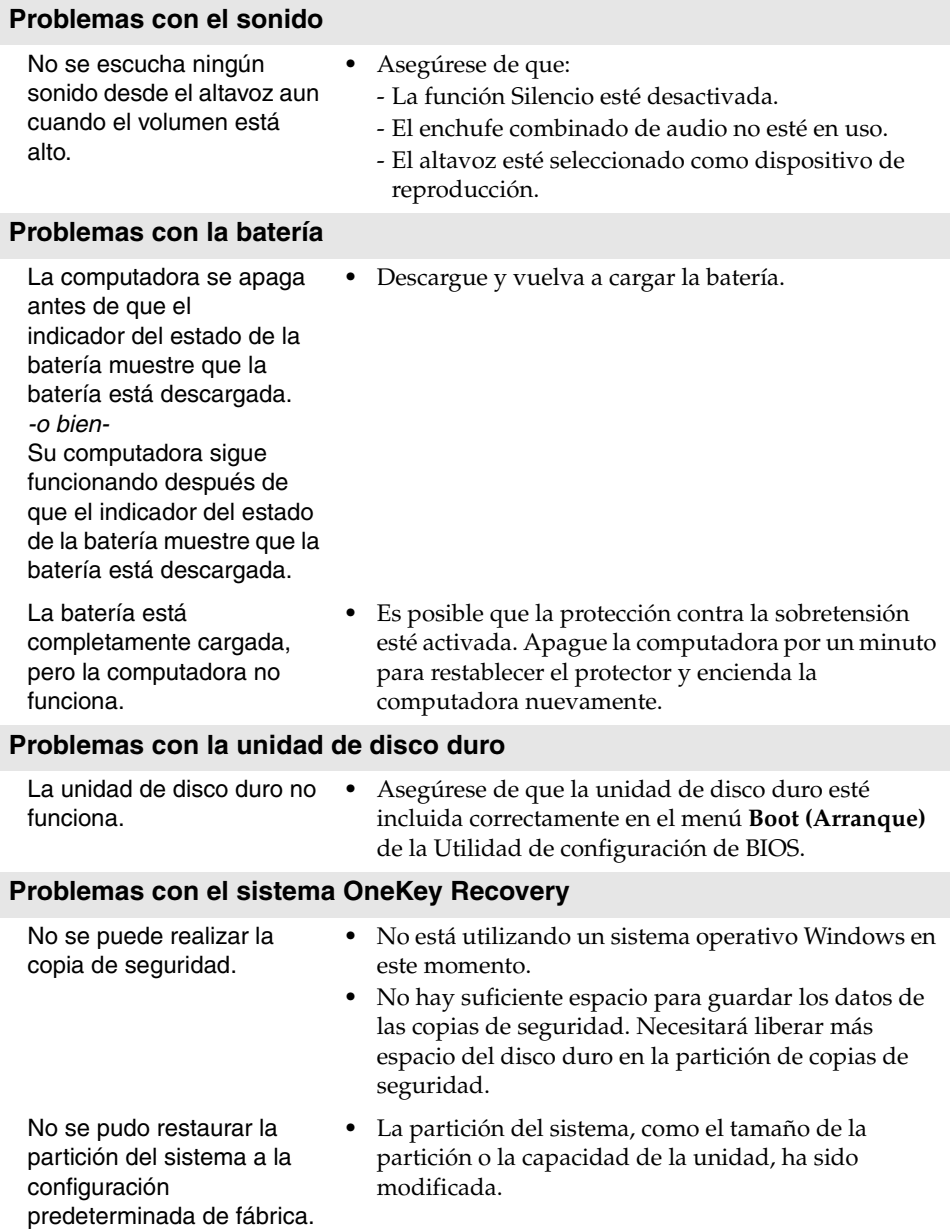

## **Capítulo 4. Solución de problemas**

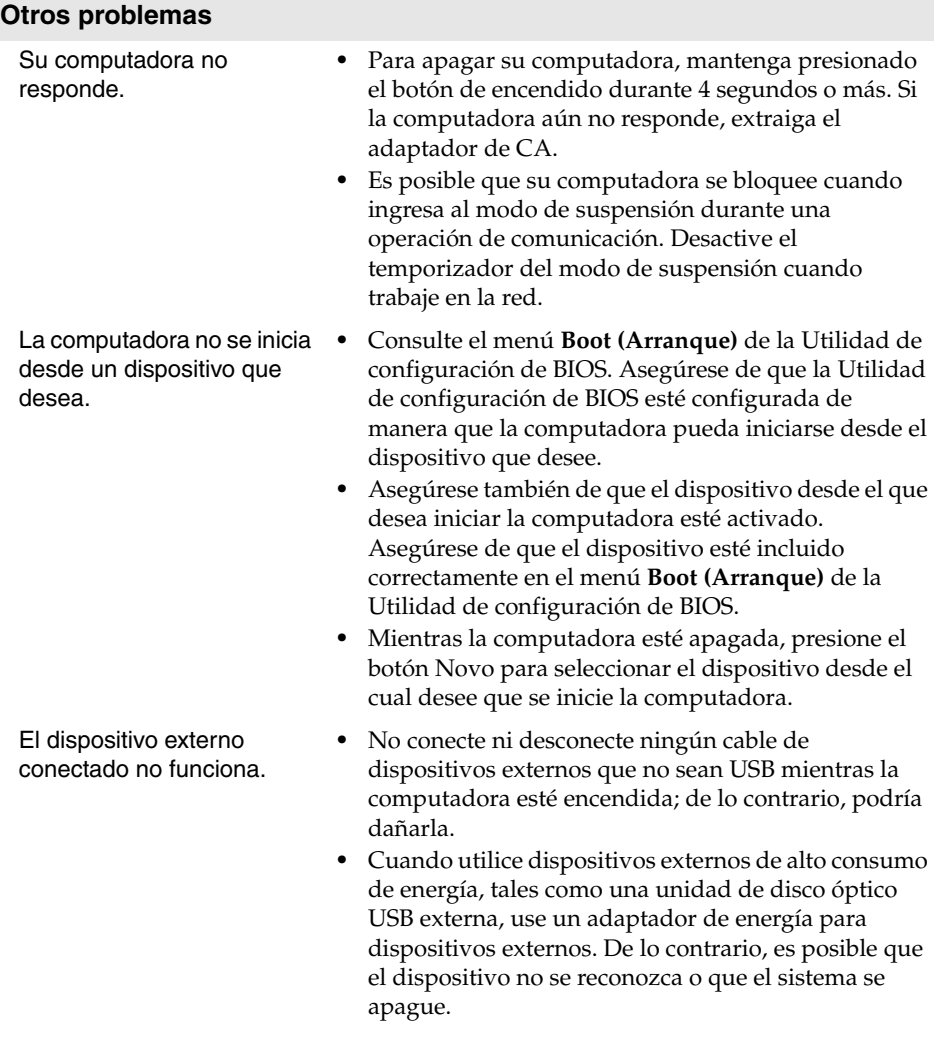

# <span id="page-34-0"></span>**Apéndice. Instrucciones de las CRU**

#### **Notas:**

- **•** Las ilustraciones de este apéndice corresponden a Lenovo G400, a menos que se especifique lo contrario.
- **•** Los siguientes pasos acerca de la actualización y el reemplazo de dispositivos son los mismos para G400 y para G500/G405/G505/G410/G510.
- **•** Asegúrese de haber extraído la batería antes de reemplazar cualquier dispositivo.

# <span id="page-34-1"></span>**Cómo reemplazar la batería -**

**Nota:** Utilice solamente la batería suministrada por Lenovo. Cualquier otra batería podría incendiarse o explotar.

Para reemplazar la batería, realice lo siguiente:

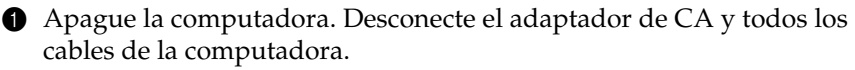

2 Cierre la pantalla de la computadora y dé vuelta la computadora.

**3** Desbloquee el seguro manual de la batería **1**. Sostenga en la posición de desbloqueo el seguro de la batería accionado por resorte 2, retire el paquete de batería en la dirección que muestra la flecha 3.

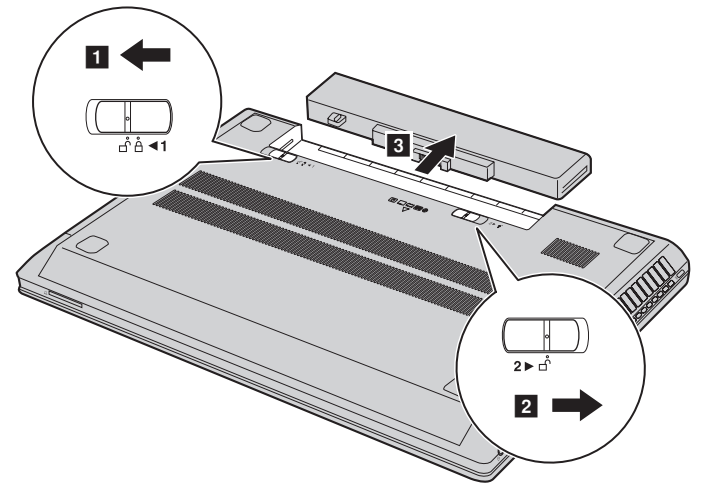

- 4 Instale una batería completamente cargada.
- 5 Deslice el seguro manual de la batería hacia la posición de bloqueo.
- 6 Vuelva a dar vuelta la computadora.
- 7 Conecte el adaptador de CA y todos los cables a la computadora.

## <span id="page-35-0"></span>**Cómo reemplazar la unidad de disco duro**

Puede aumentar la capacidad de almacenamiento de su computadora reemplazando la unidad de disco duro por otra de mayor capacidad. Puede adquirir una nueva unidad de disco duro de su distribuidor o representante de ventas de Lenovo.

#### **Notas:**

- **•** Reemplace la unidad de disco duro solo si la actualiza o la hace reparar. Los conectores y la bahía de la unidad de disco duro no se diseñaron para cambios frecuentes o intercambios de la unidad.
- **•** El software preinstalado no está incluido en una unidad de disco duro opcional.

#### **Cómo manipular la unidad de disco duro**

- **•** No deje caer la unidad ni la someta a impactos físicos. Coloque la unidad sobre un material, como un paño suave, que amortigüe los impactos físicos.
- **•** No aplique presión en la cubierta de la unidad.
- **•** No toque el conector.

La unidad de disco duro es muy sensible. La manipulación incorrecta puede causar daños y pérdida permanente de los datos contenidos en la unidad. Antes de extraer la unidad de disco duro, haga una copia de seguridad de toda la información contenida allí y, a continuación, apague la computadora. Nunca extraiga la unidad mientras el sistema esté en funcionamiento, en modo de suspensión.

Para reemplazar la unidad de disco duro, realice lo siguiente:

1 Apague la computadora y, a continuación, desconecte el adaptador de CA y todos los cables de la computadora.

- 2 Cierre la pantalla de la computadora y, a continuación, dé vuelta la computadora.
- <sup>3</sup> Retire el paquete de batería.
- 4 Extraiga la Unidad de disco duro/Memoria/Unidad central de procesamiento/Tapa del compartimento de ranura de la tarjeta mini PCI Express.

a. Afloje los tornillos que fijan la tapa del compartimento  $\blacksquare$  .

b. Extraiga la tapa del compartimento 2.

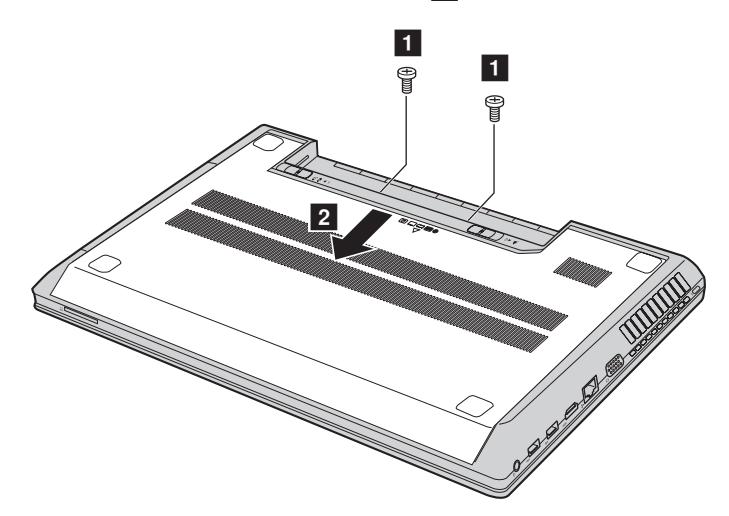

## **Apéndice. Instrucciones de las CRU**

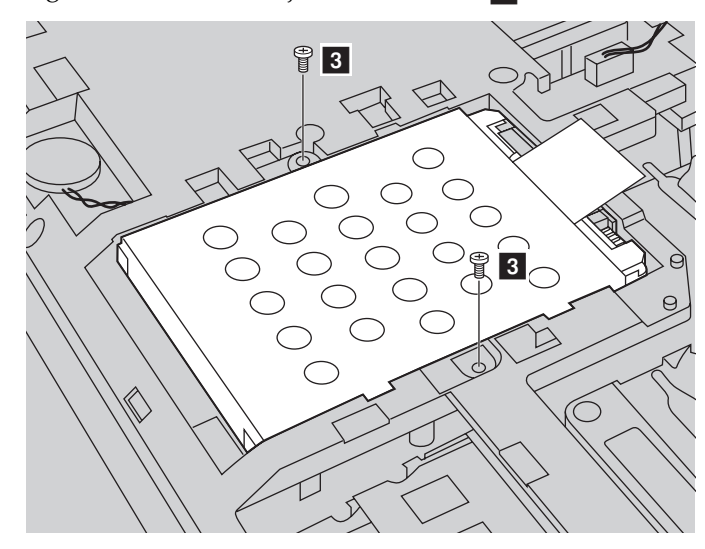

**6** Extraiga los tornillos de sujeción del marco 3.

**O** Tire la lengüeta en la dirección que muestra la flecha 4.

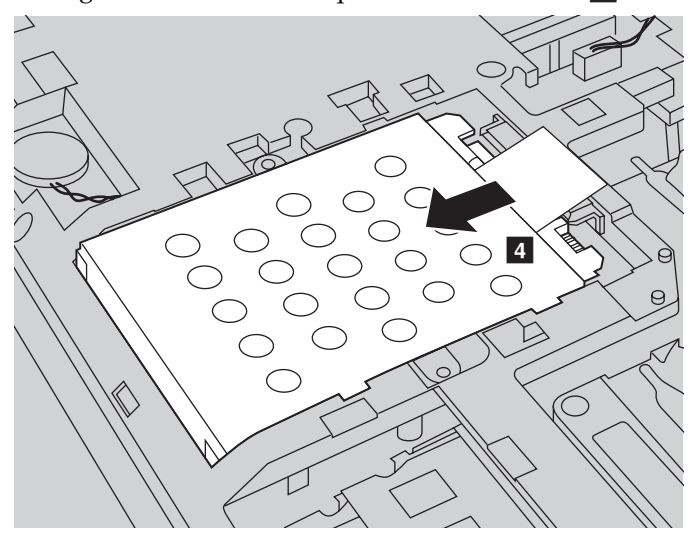

7 Extraiga la unidad de disco duro que está asegurada a una estructura metálica 5.

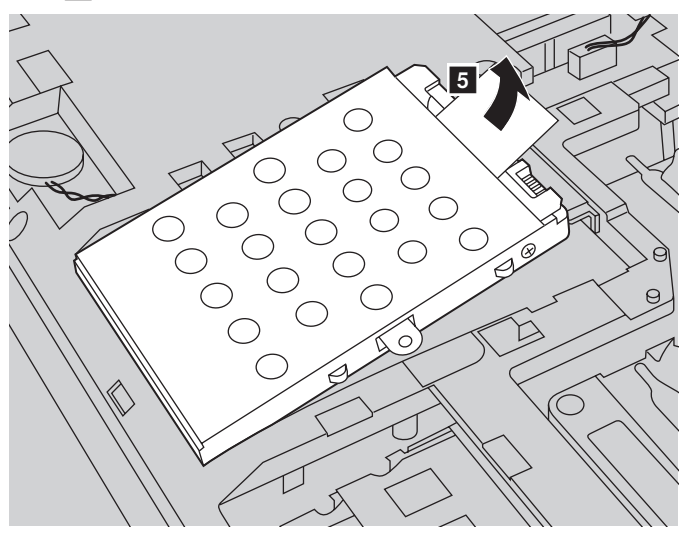

- 8 Extraiga los tornillos y retire el marco metálico de la unidad de disco duro.
- 9 Fije el marco metálico a una nueva unidad de disco duro y ajuste los tornillos.
- 0 Coloque la unidad de disco duro suavemente en la bahía de la unidad de disco duro con la lengüeta hacia arriba y los conectores uno frente al otro y, a continuación, presione firmemente hasta que encaje en el lugar.
- A Vuelva a instalar los tornillos de sujeción del marco.
- B Vuelva a instalar la tapa del compartimento y ajuste los tornillos.
- C Vuelva a instalar el paquete de batería.
- D Vuelva a dar vuelta la computadora.
- E Conecte el adaptador de CA y todos los cables a la computadora.

## <span id="page-39-0"></span>**Cómo reemplazar la memoria**

Puede aumentar la cantidad de memoria en su computadora con la instalación de una memoria dinámica sincrónica de acceso aleatorio y doble tasa de datos tipo 3 de bajo voltaje (DDR3L SDRAM, por sus siglas en inglés), disponible como opción en la ranura de memoria de su computadora. DDR3L SDRAM está disponible en diferentes capacidades.

**Nota:** Utilice solo los tipos de memoria compatibles con su computadora. Si instala incorrectamente la memoria opcional o instala un tipo de memoria que no es compatible, se escuchará un pitido de aviso cuando intente iniciar la computadora.

Para instalar una DDR3L SDRAM, realice lo siguiente:

- 1 Toque una mesa metálica o un objeto metálico conectado a tierra para reducir la electricidad estática del cuerpo, que podría dañar la DDR3L SDRAM. No toque el borde de contacto de la DDR3L SDRAM.
- 2 Apague la computadora. Desconecte el adaptador de CA y todos los cables de la computadora.
- 3 Cierre la pantalla de la computadora y dé vuelta la computadora.
- **4** Retire nuevamente la batería.
- 5 Extraiga la Unidad de disco duro/Memoria/Unidad central de procesamiento/ Tapa del compartimento de ranura de la tarjeta mini PCI Express.

a. Afloje los tornillos que fijan la tapa del compartimento  $\blacksquare$ .

b. Extraiga la tapa del compartimento 2.

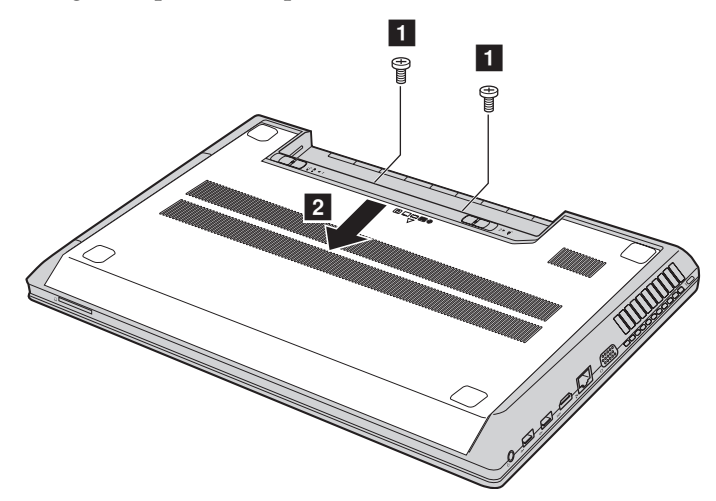

6 Si dos DDR3L SDRAM ya están instaladas en la ranura de memoria, extraiga una para poder alojar la nueva presionando al mismo tiempo los seguros en ambos bordes de la toma. Asegúrese de guardar la otra DDR3L SDRAM para uso futuro.

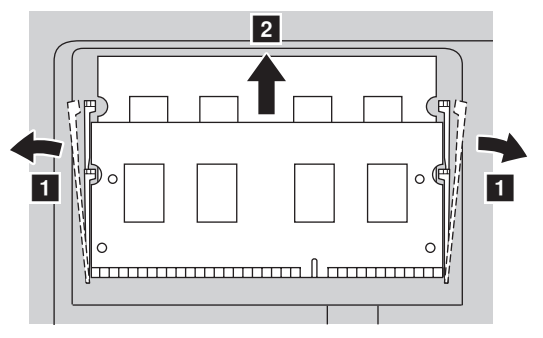

- 7 Alinee la muesca de la DDR3L SDRAM con la protuberancia de la toma e inserte suavemente la DDR3L SDRAM en la toma en un ángulo de  $30 - 45^{\circ}$ .
- 8 Empuje la DDR3L SDRAM hacia adentro y hacia la toma hasta que los seguros en ambos bordes de la toma estén en la posición cerrada.

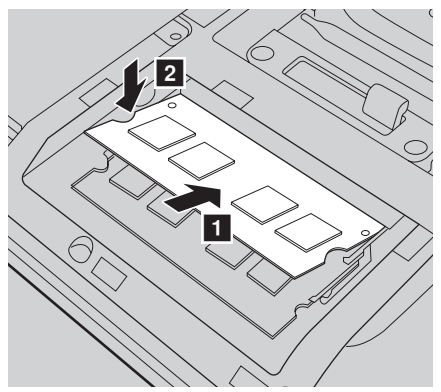

- 9 Después de alinear los clips de sujeción con sus espacios correspondientes, vuelva a instalar la tapa del compartimento.
- 0 Vuelva a instalar y ajuste los tornillos.
- **<sup>6</sup>** Vuelva a instalar la batería.
- B Vuelva a dar vuelta la computadora.
- **C** Conecte el adaptador de CA y todos los cables a la computadora.

#### **Apéndice. Instrucciones de las CRU**

**Nota:** Si se utiliza solo una DDR3L SDRAM en la computadora que está reparando, la tarjeta debe instalarse en la RANURA-0,  $\left( a \right)$ : ranura inferior), pero no en la RANURA-1  $\overline{\bullet}$ : ranura superior).

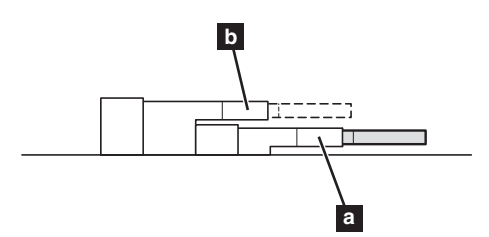

Para asegurarse de que la DDR3L SDRAM se ha instalado correctamente, realice lo siguiente:

1 Encienda la computadora.

2 Mantenga presionado **Fn + F2** durante el inicio. La pantalla de la Utilidad de configuración de BIOS se abre. El elemento **System Memory (Memoria del sistema)** muestra la cantidad total de memoria instalada en su computadora.

## <span id="page-42-0"></span>**Cómo extraer la unidad óptica**

Para extraer la unidad óptica, realice lo siguiente:

- 1 Extraiga la Unidad de disco duro/Memoria/Unidad central de procesamiento/Tapa del compartimento de ranura de la tarjeta mini PCI Express.
- **2** Extraiga los tornillos que se muestran en la ilustración **1**.

**3** Retire con cuidado la unidad óptica 2.

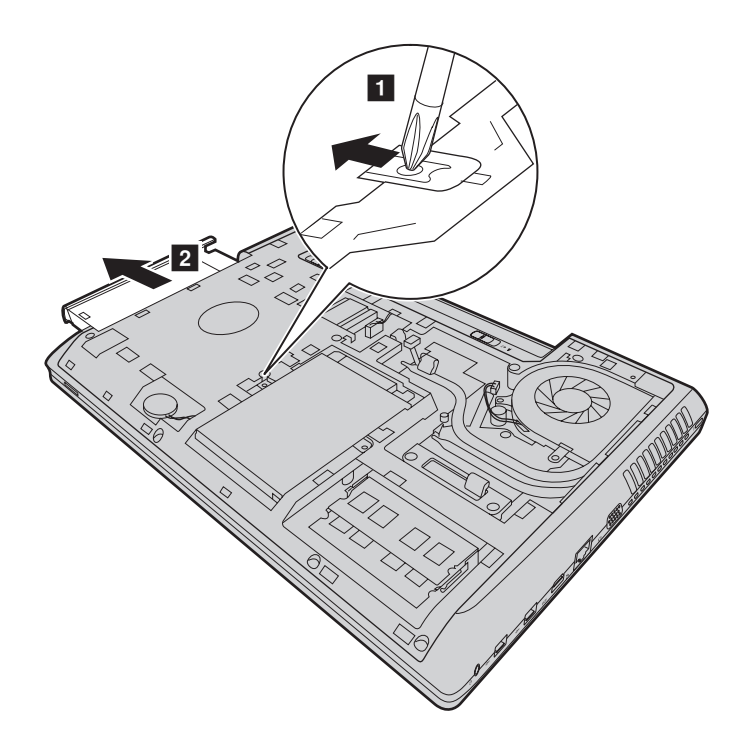

#### **Apéndice. Instrucciones de las CRU**

La siguiente tabla le proporciona una lista de las CRU (unidades reemplazables por el cliente) para su computadora y le informa dónde puede encontrar las instrucciones para el reemplazo de estas.

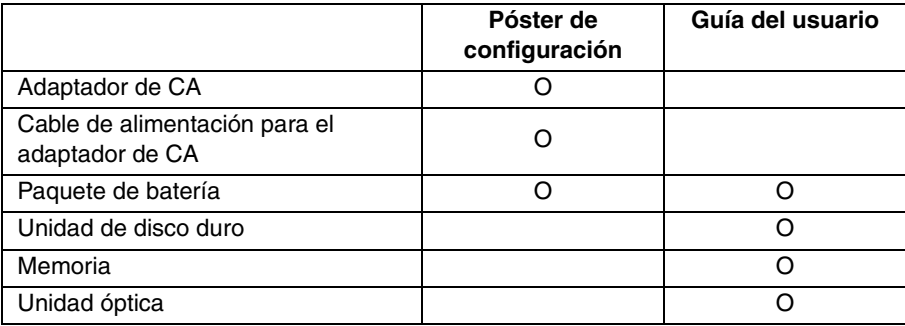

# <span id="page-44-0"></span>**Marcas comerciales**

Los términos siguientes son marcas comerciales o marcas comerciales registradas de Lenovo en Latinoamérica, en otras regiones o en ambos.

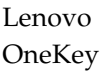

Microsoft y Windows son marcas comerciales de Microsoft Corporation en Estados Unidos, en otros países o en ambos.

Otros nombres de empresas, productos o servicios pueden ser marcas comerciales o marcas de servicio de terceros.

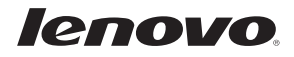